## **Guidelines for Applicants for the RCSH Online Application Portal:**

- 1. Go to the URL: https://www.socialhousingapplication.com/
- 2. Click on the Applicant Login tab:

1

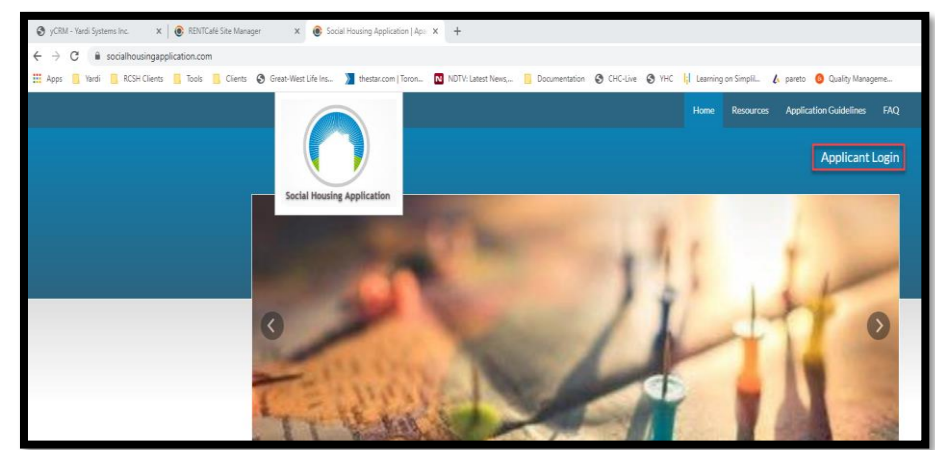

3. Click on "Click here to register"

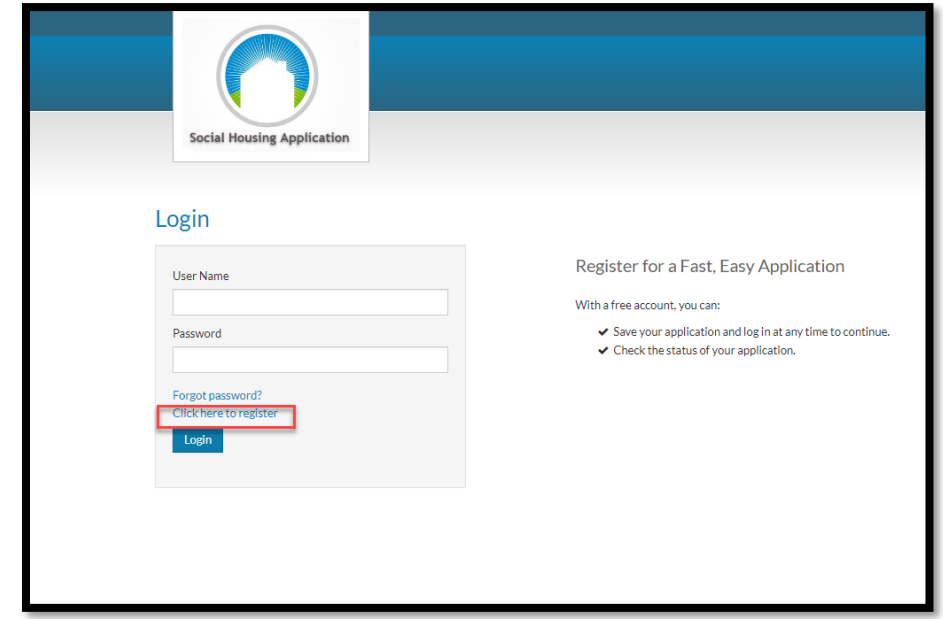

- 4. There are two options to register:
	- a. If you already have an active application CHR, you need to click on "I have a registration code" Your APPLICANT code is your REGISTRATION code.
	- b. If you are applying for the first time click on "I do not have a registration code"

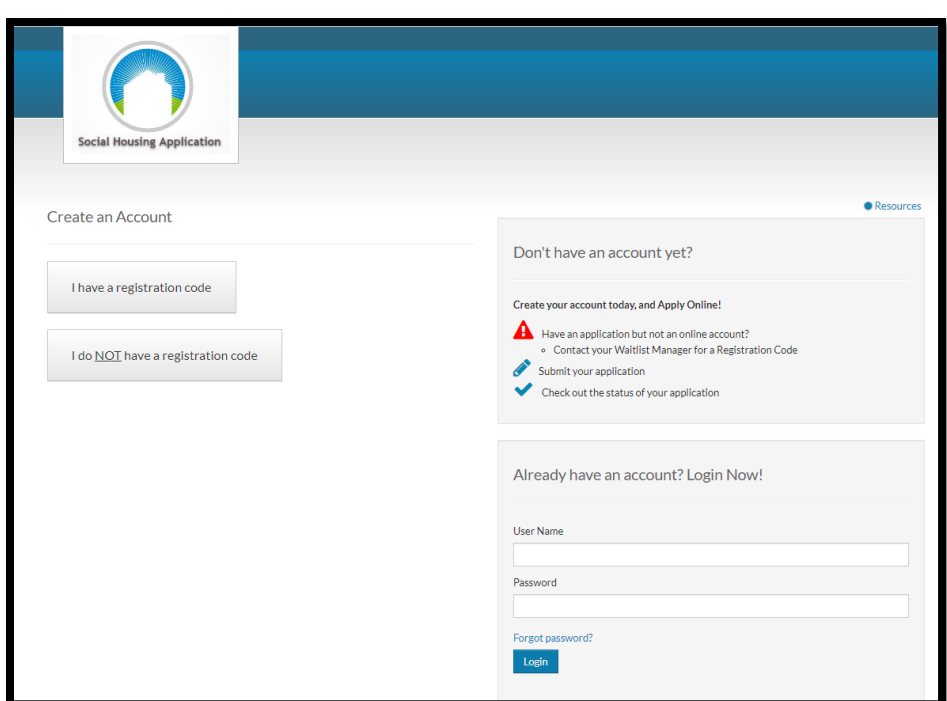

Let us register as a new applicant:

Once you click on "I do not have a registration code" you will be requested to register with the following fields.

a. First Name

2

- b. Last Name
- c. Valid Email address

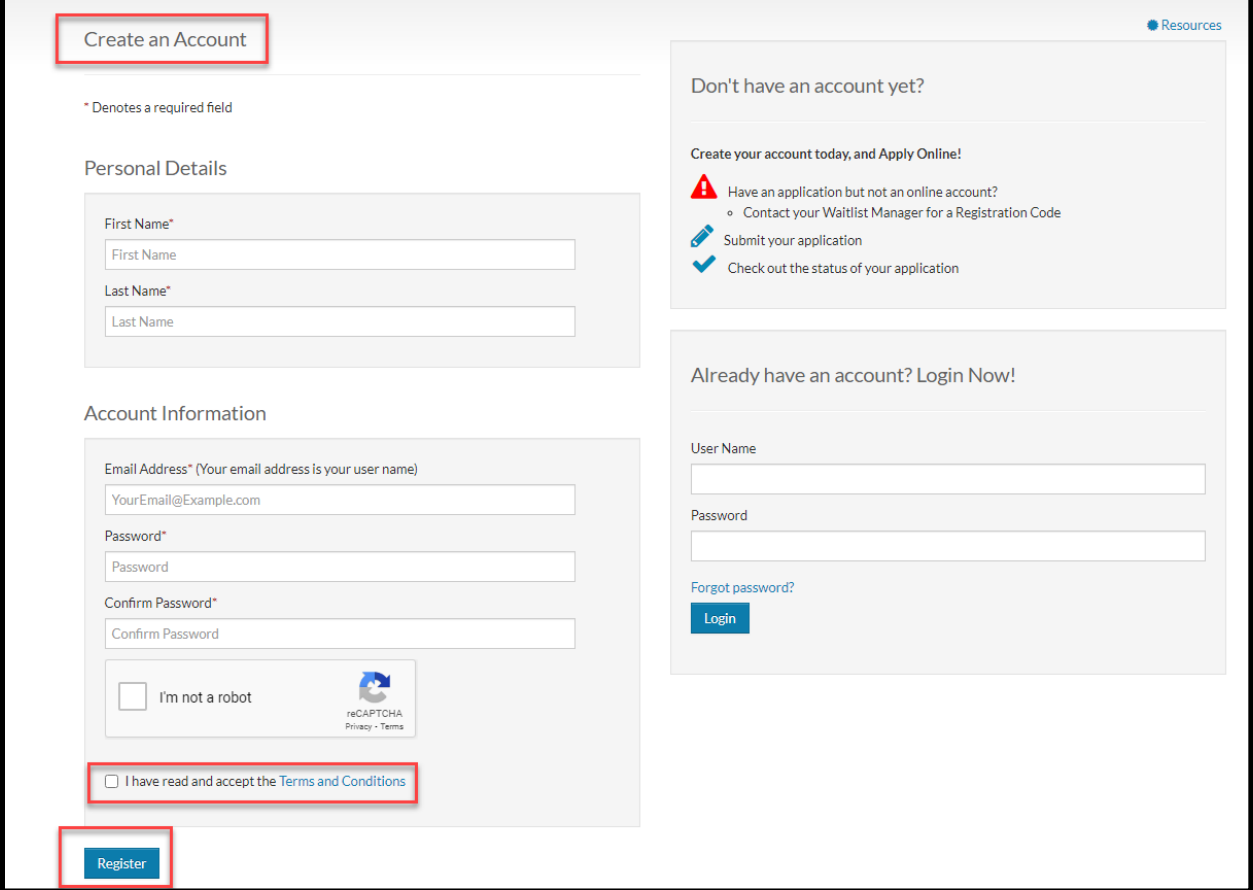

Complete all the fields and you will be registered as an applicant. You will receive a registration email and then you can login into the portal

After you login into the portal with your email address and password:

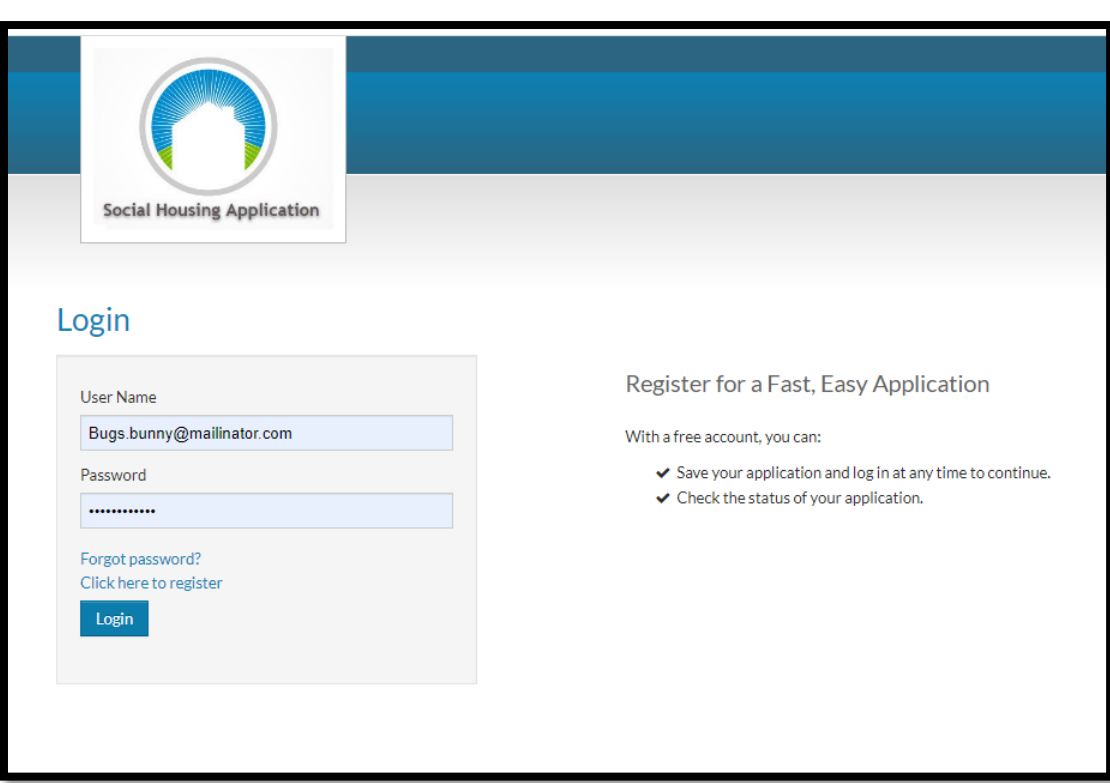

You will see a summary of your application

3

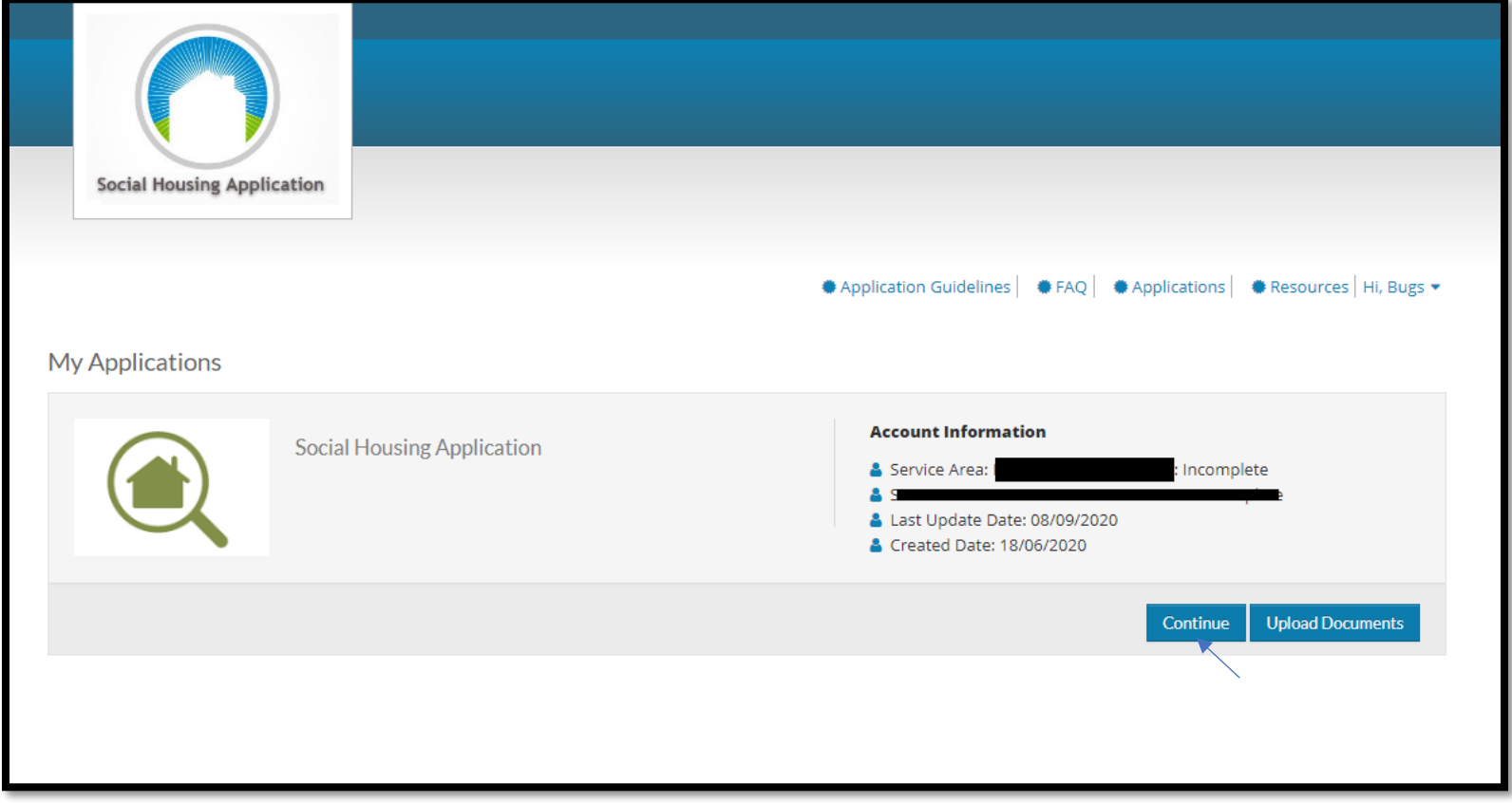

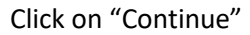

You can now start filling up the details on the application:

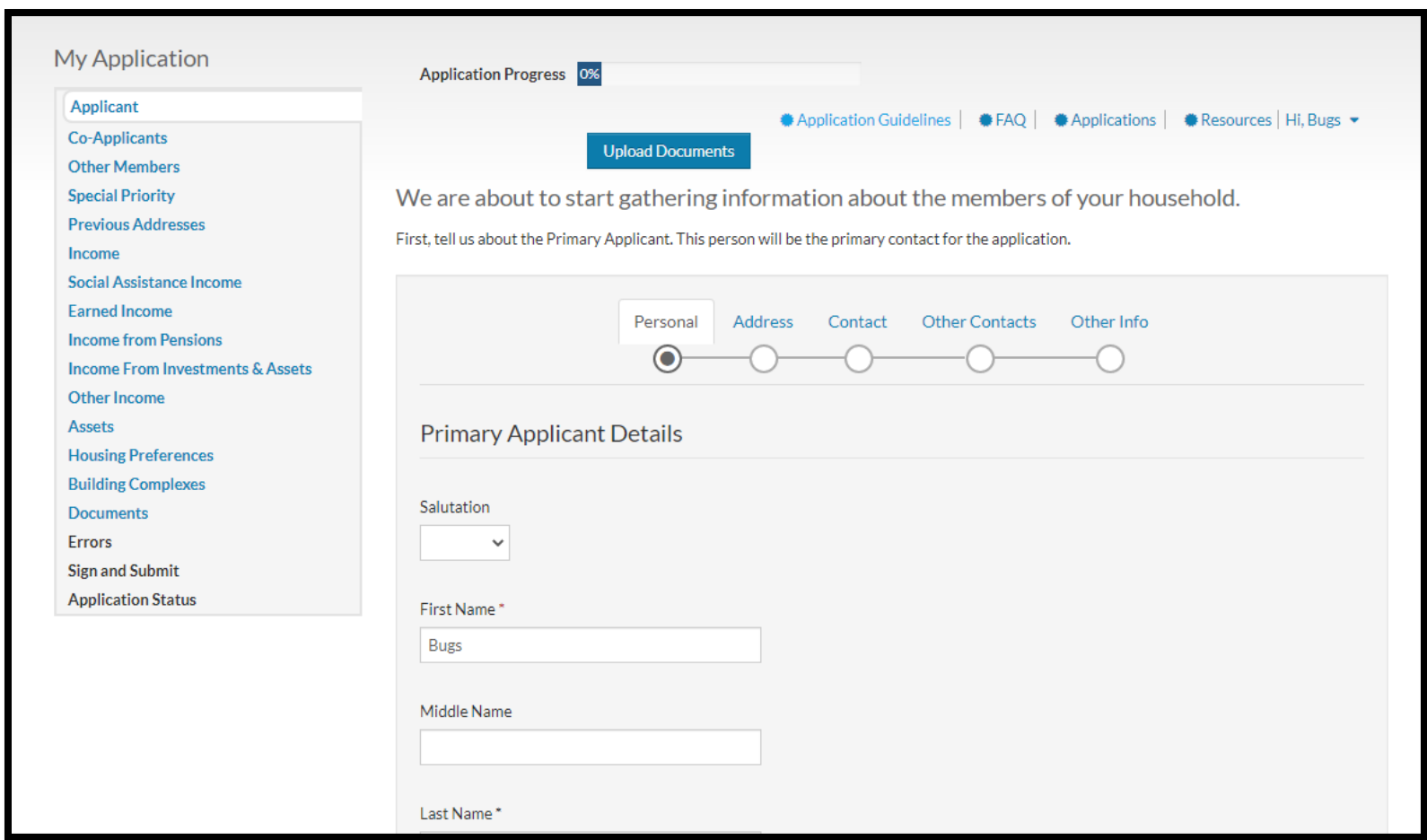

You would be also able to upload documents in the "Documents" tab:

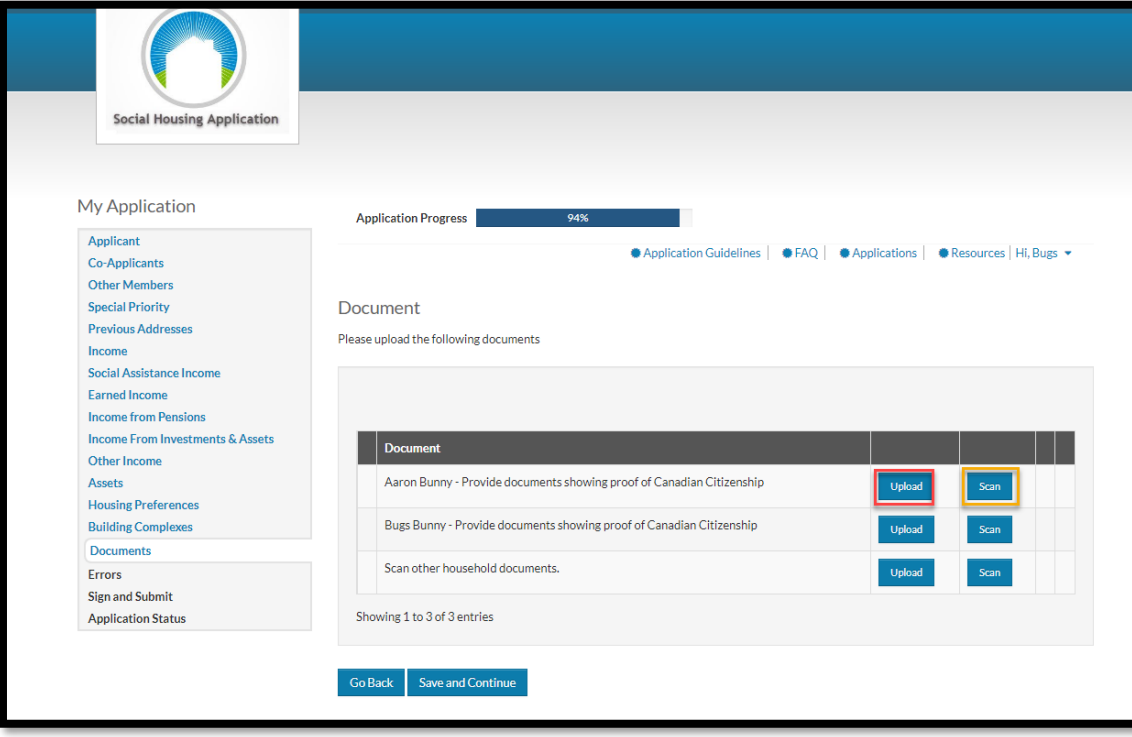

You can either upload a document or scan the document from your scanner Make sure there are no errors on the Error tab

Finally Sign and Submit the Application Document:

4

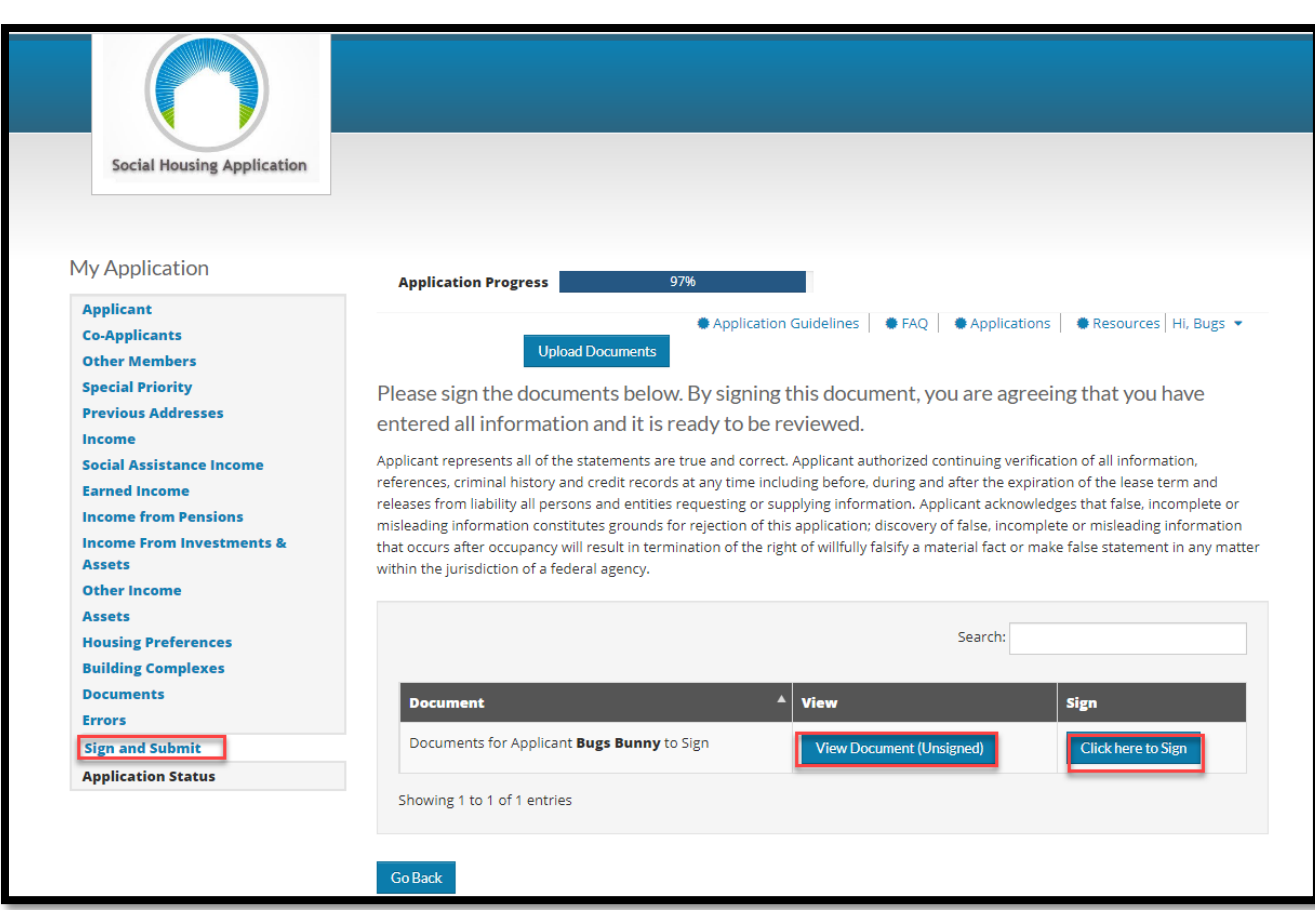

Once the application is submitted, it would be received by the service area for processing

You can always see other details and resources on the Application Guidelines and the FAQ tabs..

You can use the logout option to logoff from the Online Portal

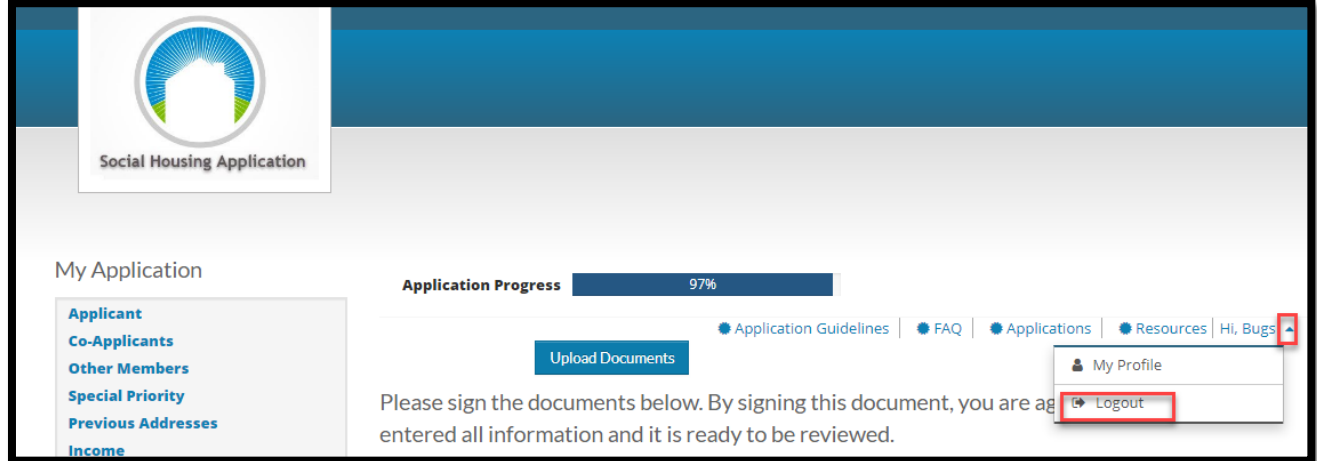

5